## Caméra Speed Dome MOBOTIX MOVE **SD-330**

Installation rapide

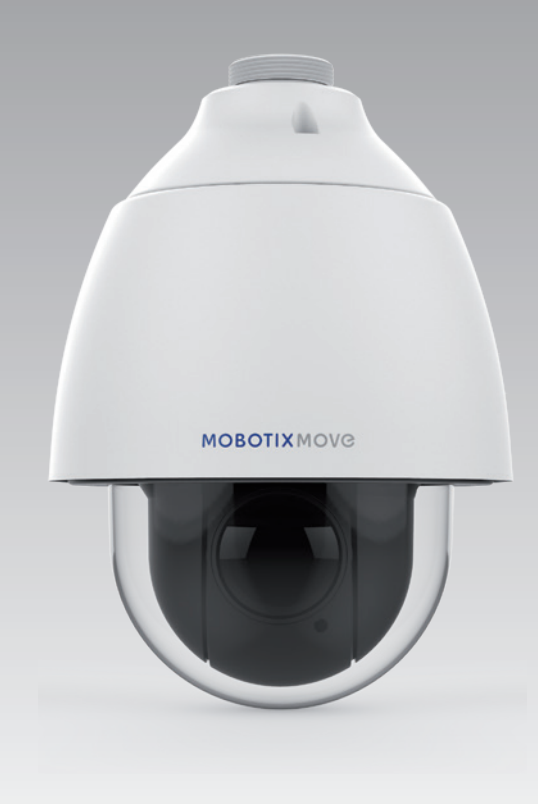

# **MOBOTIXMOVG**

**Beyond Human Vision** 

Ce guide fournit des instructions destinées à l'installation et à la connexion rapides de la caméra réseau MOBOTIX MOVE SD-330 PTZ. Vous trouverez des informations détaillées concernant l'installation et la connexion dans le manuel de la caméra (fichier PDF disponible sur www.mobotix.com > Support > Centre de téléchargement > Documentation > Manuels).

### **Connecteurs de la caméra**

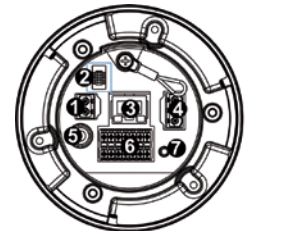

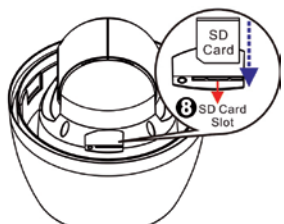

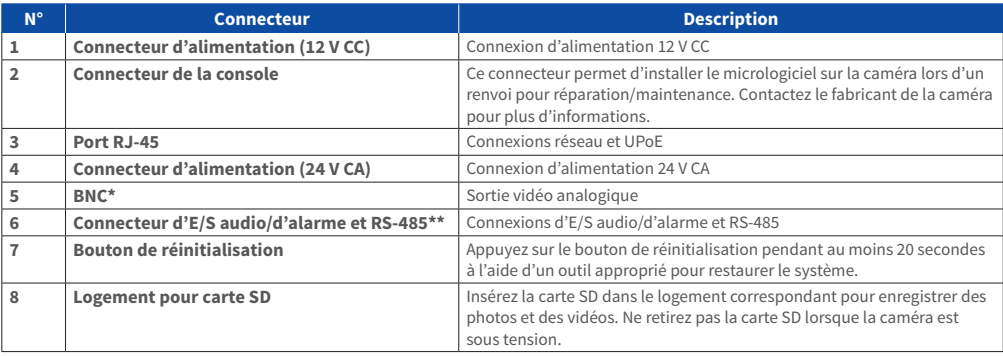

\*Contactez le fabricant pour obtenir un câble BNC compatible. \*\*Ne raccordez PAS de bloc d'alimentation externe au connecteur d'E/S d'alarme de la caméra.

- **REMARQUE** : pour acheter un adaptateur secteur, contactez le fabricant de la caméra pour obtenir de plus amples informations.
- **REMARQUE** : la prise d'alimentation 12 V CC et le connecteur d'alimentation 24 V CA ne peuvent être utilisés conjointement pour éviter tout dégât accidentel.
- **REMARQUE** : il est déconseillé d'enregistrer du contenu sur la carte SD 7j/7, 24h/24, car il se peut qu'elle ne prenne pas en charge la lecture/l'écriture de données en continu sur une période prolongée. Contactez le fabricant de la carte SD pour obtenir des informations sur sa fiabilité et sa durée de vie.

## **Connexion de l'alimentation**

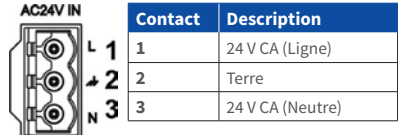

Pour alimenter la caméra, reliez l'adaptateur secteur 12 V CC ou 24 V CA au connecteur d'alimentation de la caméra et à la prise secteur. Reportez-vous au diagramme et à la description des contacts ci-dessous pour brancher l'adaptateur secteur 24 V CA.

Il est également possible de raccorder un câble Ethernet au port RJ-45 de la caméra et à un commutateur UPoE 60 W.

#### **Commutation d'alimentation sans interruption (ZDT)**

Lorsque vous raccordez simultanément la prise d'alimentation 12 V CC et le port RJ-45, l'alimentation provient du connecteur 12 V CC. Si la source d'alimentation 12 V CC est interrompue, la caméra bascule automatiquement vers le port RJ-45 jusqu'à ce qu'elle soit rétablie.

#### **Connexion du câble Ethernet**

Raccordez une extrémité du câble Ethernet au connecteur RJ-45 de la caméra, puis l'autre extrémité au commutateur réseau ou à l'ordinateur.

**REMARQUE** : dans certains cas, un câble Ethernet croisé peut être requis pour connecter la caméra directement à l'ordinateur.

**REMARQUE** : vérifiez que le témoin de liaison et les voyants d'activité sont allumés. Si les voyants sont éteints, vérifiez la connexion LAN.

> Le voyant de liaison s'allume en vert lorsque la connexion au réseau est établie. Le voyant d'activité clignote en orange pour indiquer que des données sont transmises via le réseau.

**REMARQUE :** l'équipement informatique doit uniquement être connecté à des réseaux PoE sans installation extérieure (ou configuration équivalente).

#### **Connexions d'E/S audio/d'alarme et RS-485**

Reportez-vous au diagramme et aux tableaux de description des contacts ci-dessous pour plus d'informations sur les connexions d'E/S audio/d'alarme et RS-485.

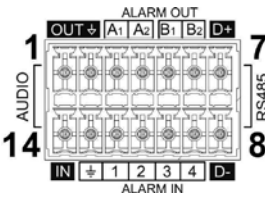

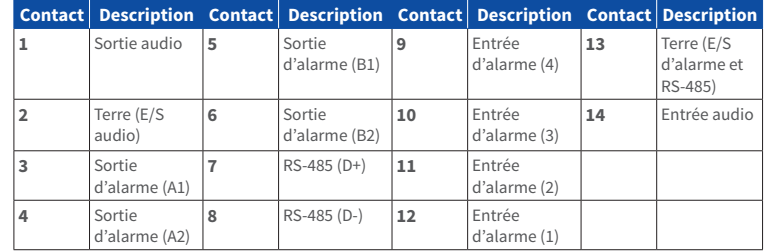

## **Avertissement lié à l'installation de la caméra**

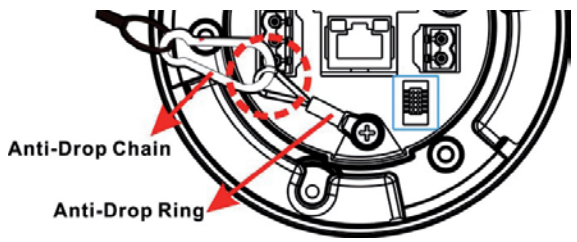

**REMARQUE** : pour des raisons de sécurité, il est recommandé d'attacher la caméra au maillon anti-chute de la retenue lors de son installation. Pour plus d'informations sur le maillon anti-chute et la retenue, contactez le fabricant de la caméra.

## **MOBOTIX MOVC**

#### **Avant de vous connecter à la caméra**

Un logiciel client s'installera automatiquement sur l'ordinateur lorsque vous connecterez la caméra. Avant de vous connecter à la caméra, vérifiez que le téléchargement du contrôle ActiveX est autorisé en modifiant les contrôles ActiveX et plug-ins ou en définissant le niveau de sécurité Internet sur le paramètre par défaut. Pour plus d'informations, reportez-vous au manuel de l'utilisateur.

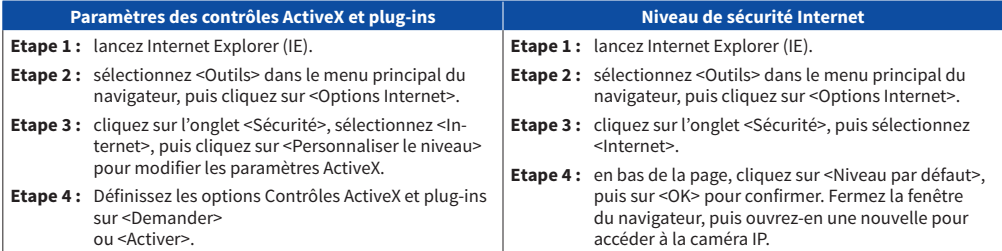

**REMARQUE** : en raison des exigences système du navigateur Web, il est nécessaire de connecter la caméra à l'aide d'Internet Explorer 10.0 ou version ultérieure pour garantir un fonctionnement optimal.

#### **Connexion à la caméra**

L'adresse IP par défaut de la caméra est la suivante : **10.x.x.x.** Par défaut, la caméra se lance en tant que client DHCP et tente automatiquement d'obtenir une adresse IP auprès d'un serveur DHCP.

#### **Identifiant et mot de passe de connexion**

Saisissez l'adresse IP de la caméra dans la barre d'URL du navigateur Web et appuyez sur Entrée. Saisissez le nom d'utilisateur (**admin**) et le mot de passe (**meinsm**) par défaut dans la boîte de dialogue d'invite. Le mot de passe doit être modifié à la première connexion.

#### **Installation du contrôle ActiveX**

Une fois la connexion à la caméra établie, l'invite d'installation du contrôle ActiveX s'affiche juste en dessous de la barre d'URL. Effectuez un clic droit sur la barre d'informations, puis cliquez sur <Installer le contrôle ActiveX…> pour autoriser son installation. Dans la fenêtre contextuelle d'avertissement de sécurité, cliquez sur <Installer> pour lancer le téléchargement du logiciel DCViewer sur votre ordinateur. Cliquez sur <Terminé> une fois l'installation terminée.

MOBOTIX AG • Kaiserstrasse • D-67722 Langmeil • Tél. : +49 6302 9816-103 • Fax : +49 6302 9816-190 • sales@mobotix.com • www.mobotix.com MOBOTIX, le logo MX, MxControlCenter, MxEasy, MxPEG et MxActivitySensor sont des marques déposées de MOBOTIX AG en Union européenne, aux Etats-Unis et dans d'autres pays • Pour une vue d'ensemble complète des produits et de la liste de prix actuelle, consulter le site Web de MOBOTIX • Vente prévue uniquement aux distributeurs ou aux clients commerciaux • Susceptible de modification sans préavis • MOBOTIX ne se tient responsable d'aucune erreur technique ou de rédaction, ni d'omission dans le présent document • Tous droits réservés • © MOBOTIX AG 2018

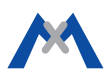